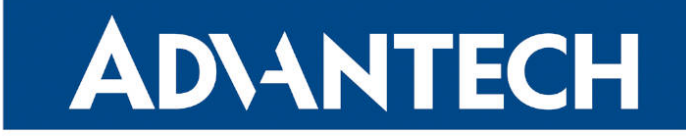

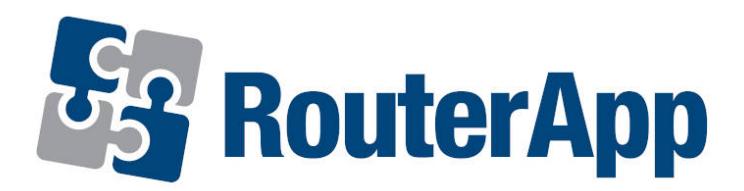

# Backup APN

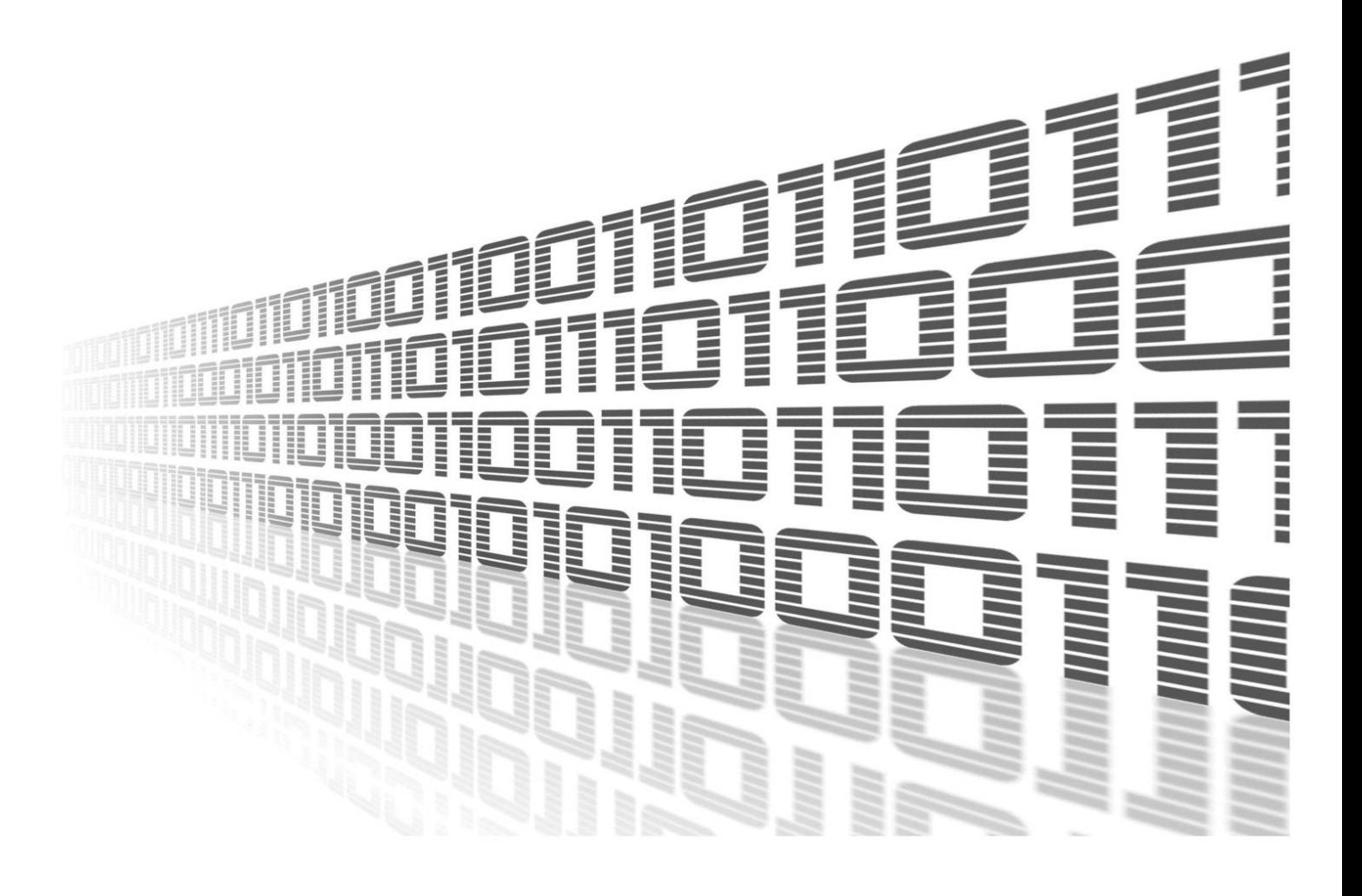

Advantech Czech s.r.o., Sokolska 71, 562 04 Usti nad Orlici, Czech Republic Document No. APP-0082-EN, revision from 10th October, 2023.

© 2023 Advantech Czech s.r.o. No part of this publication may be reproduced or transmitted in any form or by any means, electronic or mechanical, including photography, recording, or any information storage and retrieval system without written consent. Information in this manual is subject to change without notice, and it does not represent a commitment on the part of Advantech.

Advantech Czech s.r.o. shall not be liable for incidental or consequential damages resulting from the furnishing, performance, or use of this manual.

All brand names used in this manual are the registered trademarks of their respective owners. The use of trademarks or other designations in this publication is for reference purposes only and does not constitute an endorsement by the trademark holder.

## Used symbols

Danger – Information regarding user safety or potential damage to the router.  $\bigwedge$ 

Attention – Problems that can arise in specific situations.  $\blacksquare$ 

Information – Useful tips or information of special interest.  $\overline{u}$ 

Example – Example of function, command or script.

## **Contents**

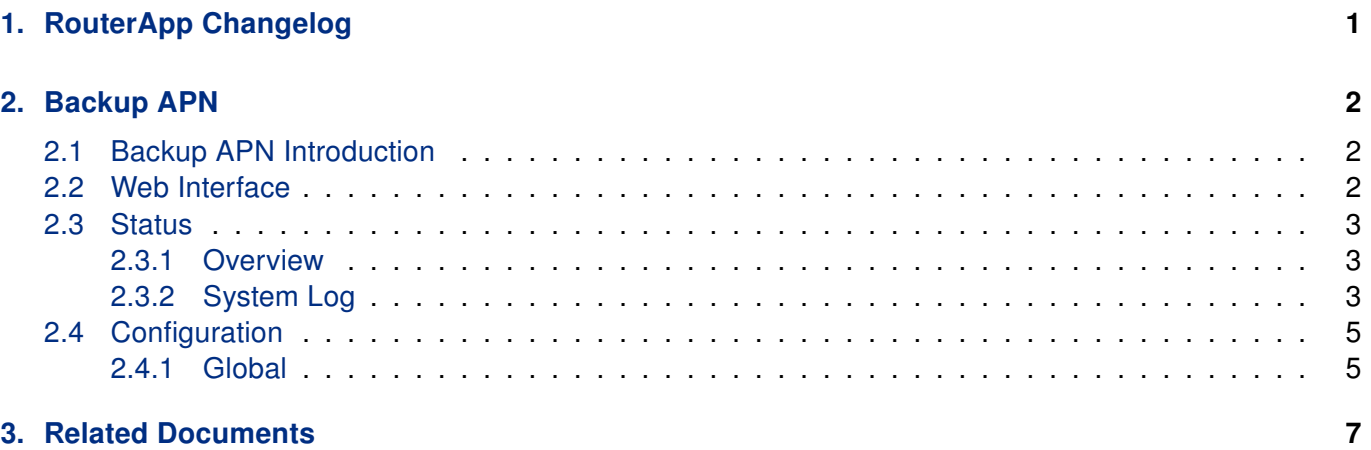

## List of Figures

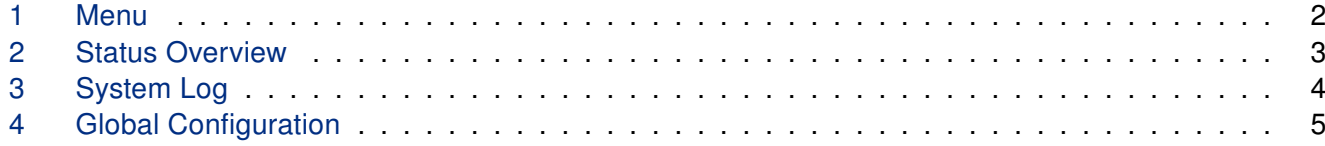

## List of Tables

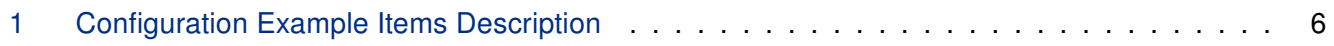

# <span id="page-6-0"></span>1. RouterApp Changelog

#### v1.0.0 (2020-05-26)

- First release.
- v1.1.0 (2020-10-01)
	- Updated CSS and HTML code to match firmware 6.2.0+.

# <span id="page-7-0"></span>2. Backup APN

### <span id="page-7-1"></span>2.1 Backup APN Introduction

This router app is not installed on Advantech routers by default. See Configuration Manual for the description how to upload a router app to the router. For more information see the Configuration manual, chapter Customization -> Router apps.

The Backup APN router app allows you to set backup (secondary) APN for each SIM slot available. With this module, user have a way how to handle APN failure.

### <span id="page-7-2"></span>2.2 Web Interface

 $\mathbf{I}$ 

Once the installation of the module is complete, the module's GUI can be invoked by clicking the module name on the Router apps page of router's web interface.

<span id="page-7-3"></span>Left part of this GUI contains menu with Status menu section, Configuration menu section and Information menu section. Customization menu section contains only the Return item, which switches back from the module's web page to the router's web configuration pages. The main menu of module's GUI is shown on Figure 1.

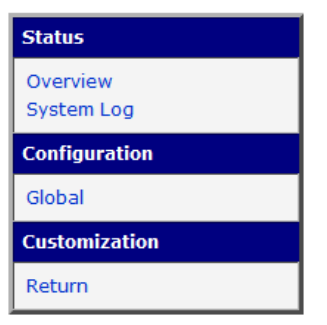

Figure 1: Menu

### <span id="page-8-0"></span>2.3 Status

#### <span id="page-8-1"></span>2.3.1 Overview

<span id="page-8-2"></span>An overview of the current status can be viewed by clicking on the Overview item in the main menu of module web interface. At the beginning of this page is a list of services and information about whether the corresponding service is active or not.

| <b>Status Overview</b>                                                                                                    |
|----------------------------------------------------------------------------------------------------|
| Services                                                                                                    |
| 2020-06-25 10:24:13 Backup APN service is running.<br>2020-06-25 10:24:13 SIM 1 is enabled.<br>2020-06-25 10:24:13 SIM 2 is enabled.<br>2020-06-25 10:24:13 Switch to other SIM card when connection fails is disabled.<br>2020-06-25 10:24:13 SIM 1 is set as default.<br>2020-06-25 10:24:13 Changed APN to (SIM 1) |

Figure 2: Status Overview

#### <span id="page-9-0"></span>2.3.2 System Log

In case of any connection problems it is possible to view the system log by pressing the System Log menu item. Detailed reports from individual applications running in the router are displayed. Use the Save Log button to save the system log to a connected computer (the text file with the .log extension will be saved). The second button – Save Report – is used for creating detailed report (generates all information needed by support in one text file in the .txt format – statistical data, routing and process tables, system log, configuration).

<span id="page-9-1"></span>The default length of the system log is 1000 lines. After reaching 1000 lines the new file is created for storing the system log. After completion of 1000 lines in the second file, the first file is overwritten with the new one.

| <b>System Log</b>                                                                                               |                                                                                                    |  |
|----------------------------------------------------------------------------------------------------|----------------------------------------------------------------------------------------------------|--|
|                                                                                                    | <b>System Messages</b>                                                                                                    |  |
| 2020-06-23 09:49:22 last message repeated 1 time                                                                | 2020-06-23 09:49:07 hmpclientd[6331]: Device id 203-01-ACZ1100001138475 attempting to connect                                                                                                  |  |
| 2020-06-23 09:49:35 https: user 'root' logged in from 10.40.30.140<br>2020-06-23 09:49:40 mwan1d[9819]: started | 2020-06-23 09:49:37 hmpclientd[6331]: Device id 203-01-ACZ1100001138475 attempting to connect                                                                                                  |  |
| 2020-06-23 09:49:40 mwan1d[9819]: powering down<br>2020-06-23 09:49:53 mwan1d[9819]: powering up                | 2020-06-23 09:49:52 hmpclientd[6331]: Device id 203-01-ACZ1100001138475 attempting to connect                                                                                                  |  |
|                                                                                                    | 2020-06-23 09:49:55 https: user 'root' deleted user module 'backup apn'<br>2020-06-23 09:50:01 https: user 'root' added user module 'backup apn.v3.tgz'                                        |  |
| 2020-06-23 09:50:03 mwan1d[9819]: preparing<br>2020-06-23 09:50:12 mwan1d[9819]: selected SIM: 1st              | 2020-06-23 09:50:07 hmpclientd[6331]: Device id 203-01-ACZ1100001138475 attempting to connect                                                                                                  |  |
| 2020-06-23 09:51:07 last message repeated 3 times                                                               | 2020-06-23 09:50:22 hmpclientd[6331]: Device id 203-01-ACZ1100001138475 attempting to connect<br>2020-06-23 09:51:07 hmpclientd[6331]: TCP exception : No address associated with hostname     |  |
| 2020-06-23 09:51:21 mwan1d [9819]: WARNING: SIM card failure<br>2020-06-23 09:51:21 mwan1d[9819]: powering down |                                                                                                    |  |
| 2020-06-23 09:51:35 mwan1d[9819]: powering up                                                                   | 2020-06-23 09:51:22 hmpclientd[6331]: Device id 203-01-ACZ1100001138475 attempting to connect<br>2020-06-23 09:51:37 hmpclientd[6331]: Device id 203-01-ACZ1100001138475 attempting to connect |  |
| 2020-06-23 09:51:45 mwan1d[9819]: preparing                                                                     | 2020-06-23 09:51:52 hmpclientd[6331]: Device id 203-01-ACZ1100001138475 attempting to connect                                                                                                  |  |
| 2020-06-23 09:51:52 mwan1d[9819]: selected SIM: 1st                                                             | 2020-06-23 09:52:07 hmpclientd[6331]: Device id 203-01-ACZ1100001138475 attempting to connect                                                                                                  |  |
| Save Report<br>Save Log                                                                                         |                                                                                                    |  |

Figure 3: System Log

### <span id="page-10-0"></span>2.4 Configuration

#### <span id="page-10-1"></span>2.4.1 Global

Configuration of this router app can be done on Global page, under Configuration menu section. All configuration items for Global configuration page are described in the table below.

<span id="page-10-2"></span>Each SIM slot has its own section in global configuration. In example below router has 2 SIM card slots.

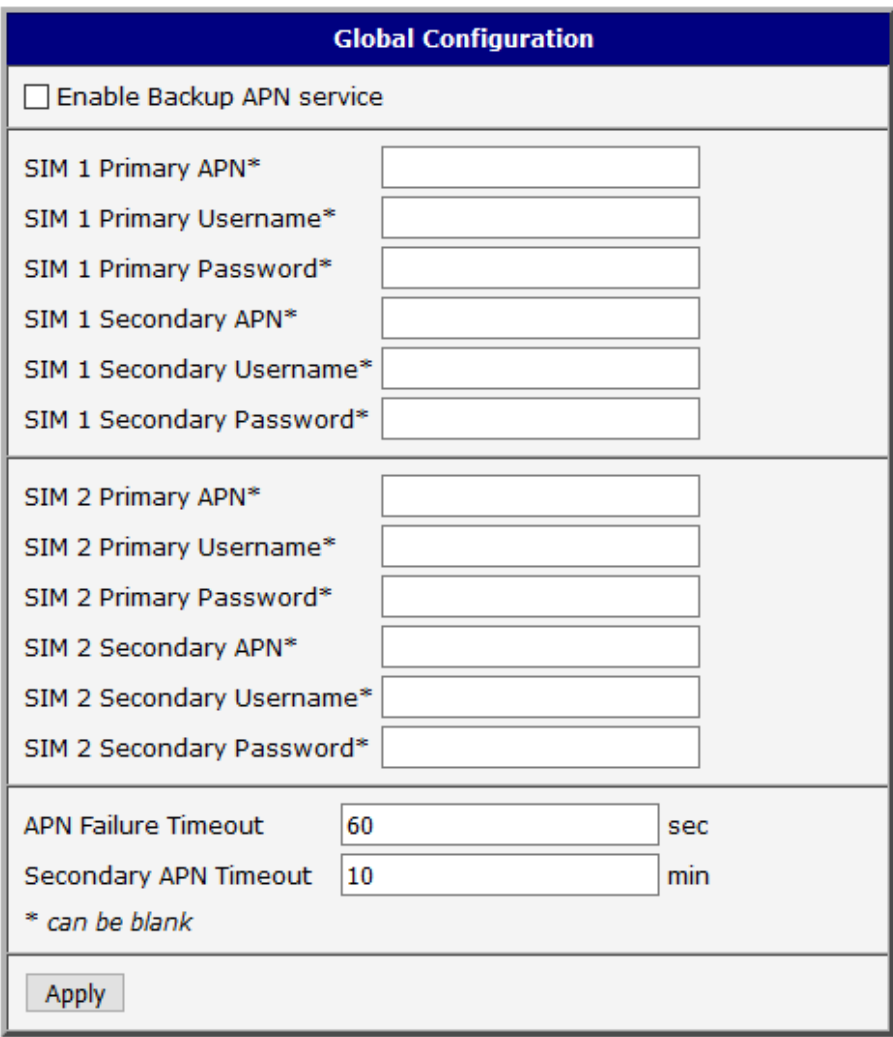

Figure 4: Global Configuration

<span id="page-11-0"></span>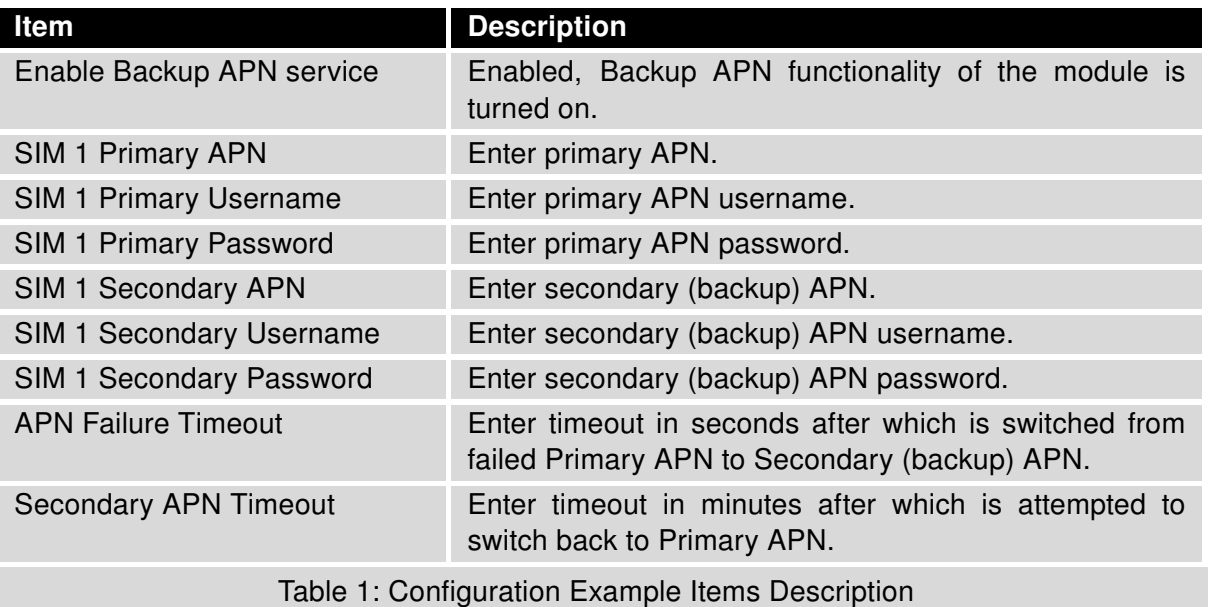

When enabled, Mobile WAN settings from Router configuration is ignored and credentials from this module Global configuration table is used. For proper function the option Switch to other SIM card when connection fails in Mobile WAN settings should not be active.

# <span id="page-12-0"></span>3. Related Documents

You can obtain product-related documents on Engineering Portal at [icr.advantech.cz](https://icr.advantech.cz/) address.

To get your router's Quick Start Guide, User Manual, Configuration Manual, or Firmware go to the [Router](https://icr.advantech.cz/support/router-models) [Models](https://icr.advantech.cz/support/router-models) page, find the required model, and switch to the Manuals or Firmware tab, respectively.

The [Router Apps](https://icr.advantech.cz/products/software/user-modules) installation packages and manuals are available on the Router Apps page.

For the Development Documents, go to the [DevZone](https://icr.advantech.cz/devzone) page.